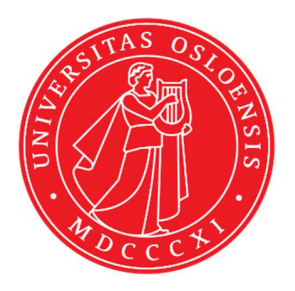

# KJM 9250

# **ProtonT1 Spectra on the AVIII800HD Spectrometer**

Version 1.0

# Topspin 3.5 Windows 7 AVIII HD 800

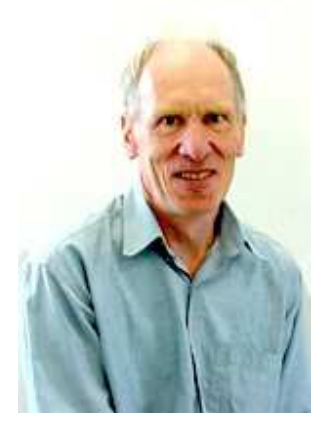

© Professor Emeritus Alistair Lawrence Wilkins, University of Waikato, New Zealand. April 2018

## **ProtonT1 Spectra on the AVIII800HD**

### **1.0 Introduction**

Three **aw coded protont1** parameter sets and linked **VDLIST files** have been set up on the **AVIIIHD-800** spectrometer running under **TopSpin3.5.** 

The **awprotont1** parameter set has  $D1 = 10$  sec and a linked **VDLIST** file with 8 x delays in the range 0.03 to 10 sec with the *longest delay (10 sec) the first used VDLIST value and the shortest delay (0.03 sec) the last used value.* 

The **awproton30t1** and **awproton60t1** parameter sets have **D1** and  $VD_{max} = 30$  or 60 sec respectively and linked **VDLIST** files with **12** or **16** points respectively.

**D1** and the longest (first) **VDLIST** value should be  $3-5$  times the longest  $T_1$  in the sample compound.

 $T_1$  data sets can be processed on the spectrometer terminal or off line using any version of Topspin provided a copy of the linked **VDLIST** file is resident in the experiment's top level folder (= default set up: see below) or a copy of the originally named **VDLIST** file is recreated in the offline terminal's *C:\Bruker\Topspin…\exp\stan\nmr\lists\vd*folder.

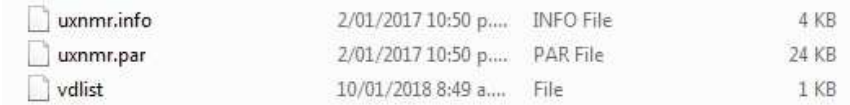

NB: The experimental copy of the variable delay file is named as **vdlist** irrespective of the name of the source vdlist file.

### **2.0 Experiment Set Up**

1) Create an experiment and use the **rpar** command to read one of the following parameter sets:

```
awprotont1 (d1 = 10 \text{ sec}) + getprosol,
  or: awproton30t1 (d1 = 30 \text{ sec}) +getprosol,
  or: awproton60t1 (d1 = 60 sec) + getprosol.
Pulse programme = t1ir.
```
- **2)** Review default settings. These settings can be adjusted if required. **TD(F2) = 64K or 32K**. **TD(F1) = 8** (or 12 or 16 for the 30 or 60 sec expts respectively: see point 4).  **SW = 14 ppm, O1P = 6.3 ppm. D1 = 10 sec** *(or 30 or 60 sec).*  $NS = 1$  or a **multiple of 2, 4 or 8, DS = 0, 2 or 4.**
- **3)** Type **ased** (enter) and review other parameters used in the job including the linked **VDLIST** file **= AWPROTONT1-8**
- **4)** The **AWPROTONT1-8 VDLIST** file should have the entries shown below. Values are in seconds. Do not alter the values in this file. An alternatively named **VDLIST** file should be created if different **VD** and **D1** values are required for a particular compound.

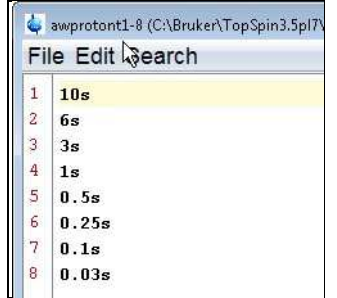

 Additional **VD** values are present in the **VDLIST** files linked to the **awproton30t1**  and **awproton60t1** parameter sets. These files have **12** and **16** points respectively.

- **5)** Set receiver gain using **RGA***(important!).*
- **6**) Type **edp** (enter) and check that  $SI(F2) = 32$  or **64K**,  $SI(F1) = 8$ ,  $WDW(F2) = EM$ ,  **LB** (F2) =  $0.3{\text -}0.5$  Hz or other value of your choice. *Data sets with 12 or 16 VDLIST points are processed with SI(F1) = 16.*

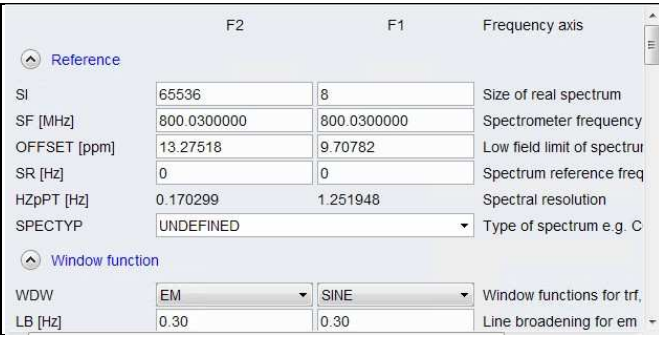

- **7)** Start the acquisition using the **ZG** command.
- **8)** When the experiment has run type **rser 1** (enter) to read in the first serial file which will appear in a TEMP screen display window.
- **9)** Type **EFP** (return) to transform it and phase it as per a normal proton spectrum.

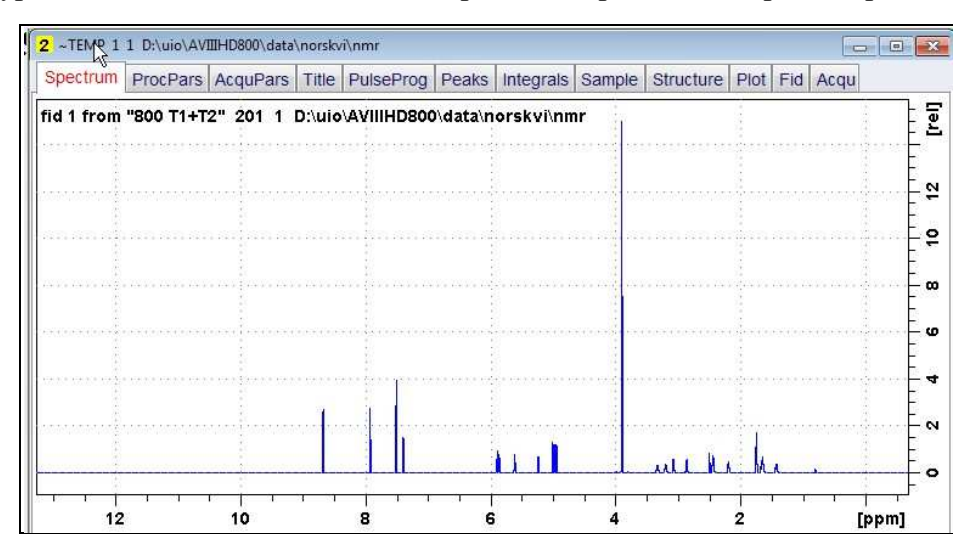

**10)** Type **edp** (enter) and note the phase constants for this spectrum.

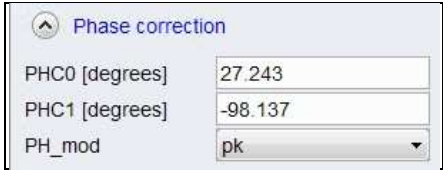

- **11)** Close the **TEMP** window and reload the  $T_1$  data set file.
- **12)** Type **edp** (enter) and enter the phase constants noted in step 10 above into the **F2 PHC0** and **PHC1** cells and check **PH\_MOD** = **pk**. **F1** cell info is not used.

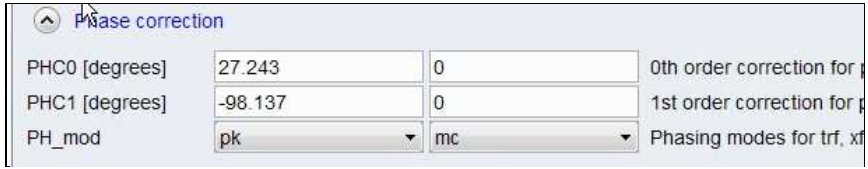

**13)** Type **xf2** (return) to transform the 2D data set followed by **abs2** (return) to baseline smooth it.

**14)** Provided phase constants have been correctly set up the transformed data set plot should resemble that shown below. Black = a positively phased signal, red = a negatively phased signal.

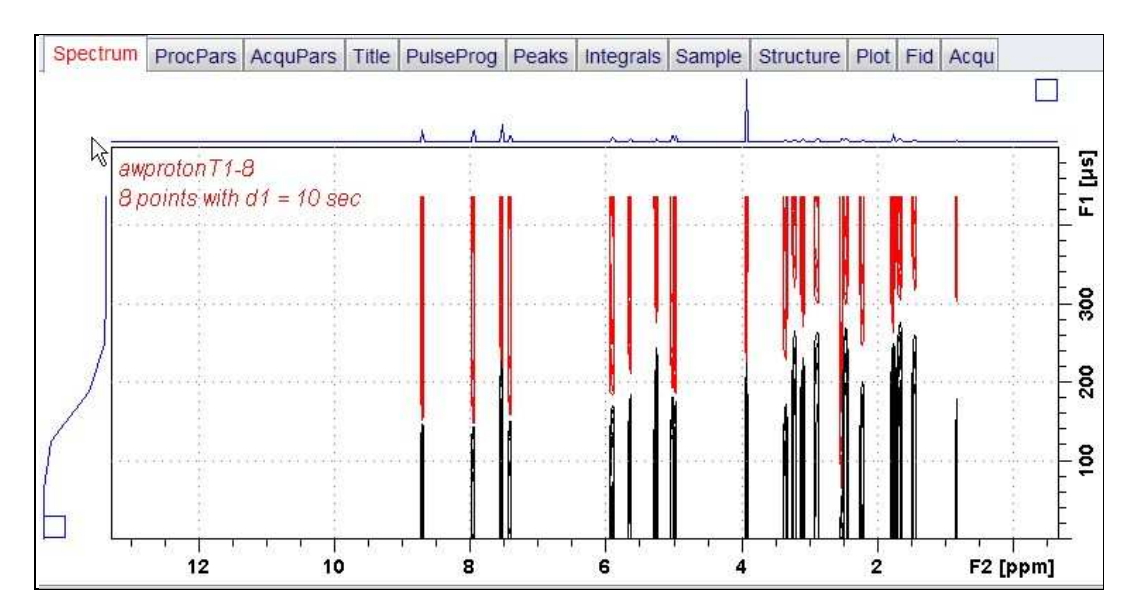

#### **3.0 T1 Data Set Processing**

**15)** Click Topspin's **Analyse** menu tab then its **Dynamics s**ub-menu tab and click its **T1T2** tab.

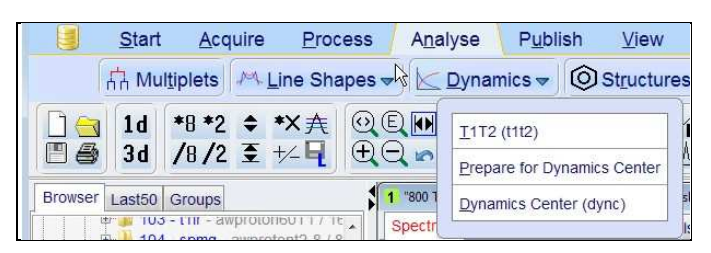

**16**) This will open the T1/T2 processing menu bar shown below.

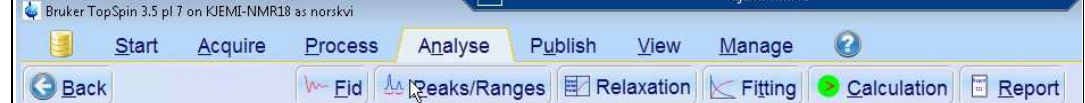

Click the **FID** tab and click the **Spectrum** button in the screen panel that opens.

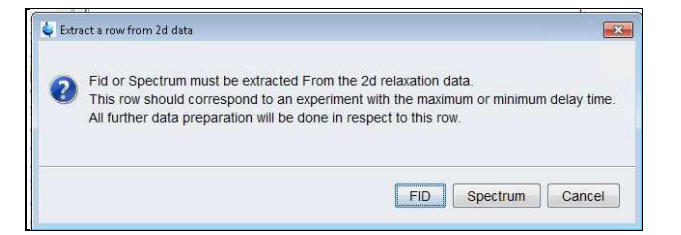

**17**) The screen panel shown below will appear**.** 

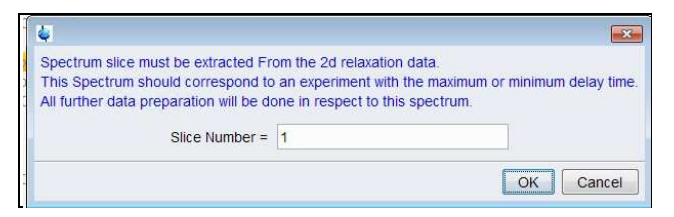

 Enter **1** in the **Slice Number** cell and click the **OK** button. This will display the transformed spectrum ex the first (longest) **VDLIST** value = the one that was phased via the **rser 1** routine in steps 8 and 9.

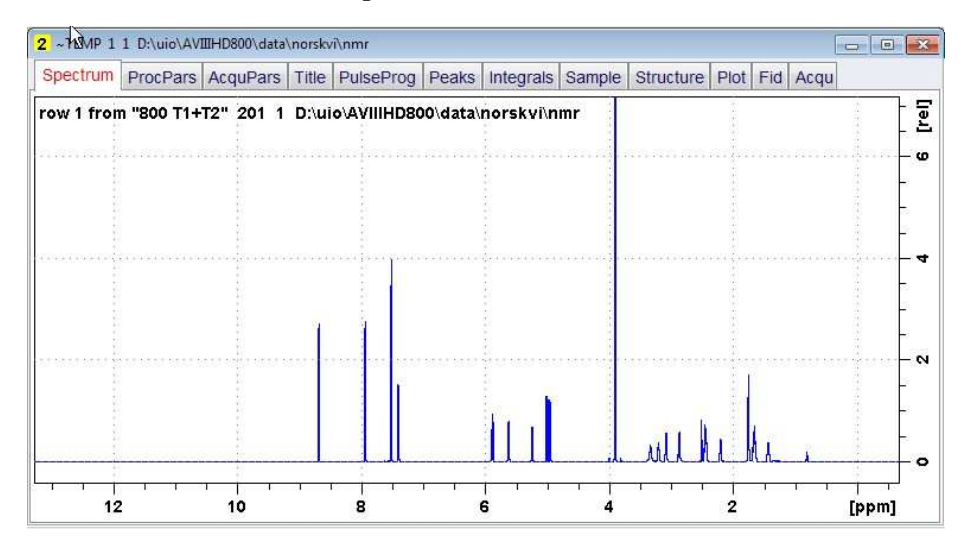

**18)** Expand the spectrum that appears in the usual way and click the **Peaks/Ranges** menu bar tab.

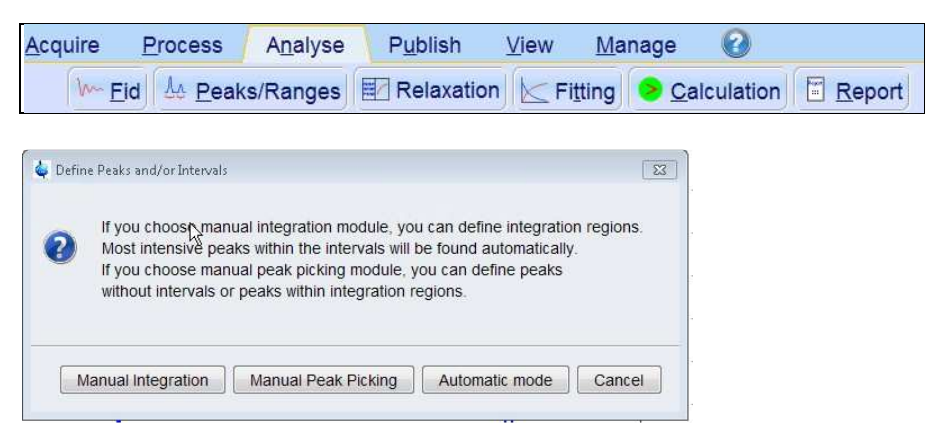

 Select the **Manual integration** tab, close any screen messages that appear, and integrate selected peaks in the usual way.

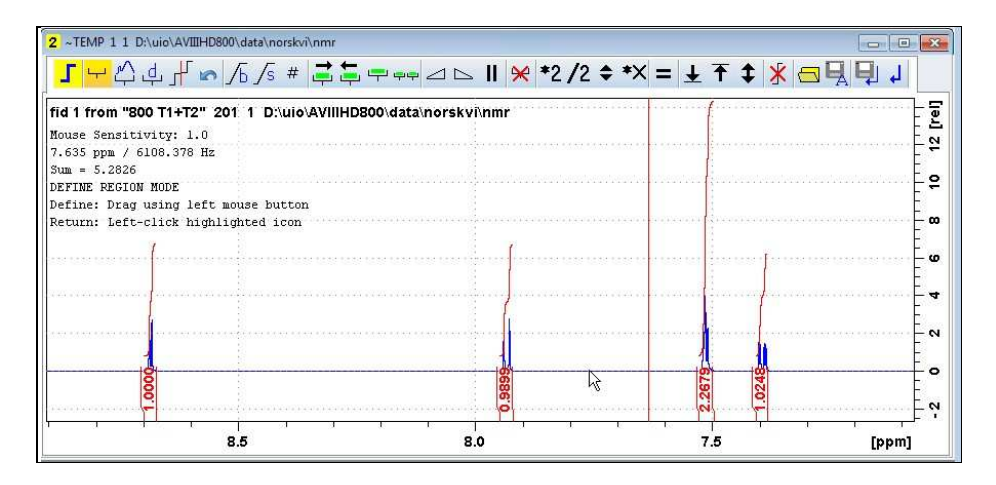

**19)** Click the "**Save Region As**" icon menu bar button (*= the floppy disk icon with A below it*) and then its **Export Regions to Relaxation Module and .ret**. tab.

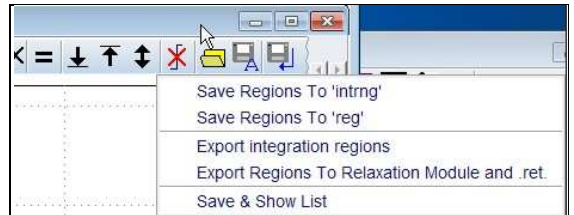

**20)** Click the **Relaxation** menu tab button, note any screen messages that may appear and close them. Select **Intensity** or **Area** in the plot window that appears. **Area** is invariably the better choice (next page).

| Acquire | <b>Process</b> | Analyse | Publish | View | Manage                                                                     |
|---------|----------------|---------|---------|------|----------------------------------------------------------------------------|
|         |                |         |         |      | Merid   4 Peaks/Ranges   E Relaxation   E Fitting   Calculation   E Report |

*(plot window:*  $\rightarrow$  *next page)* 

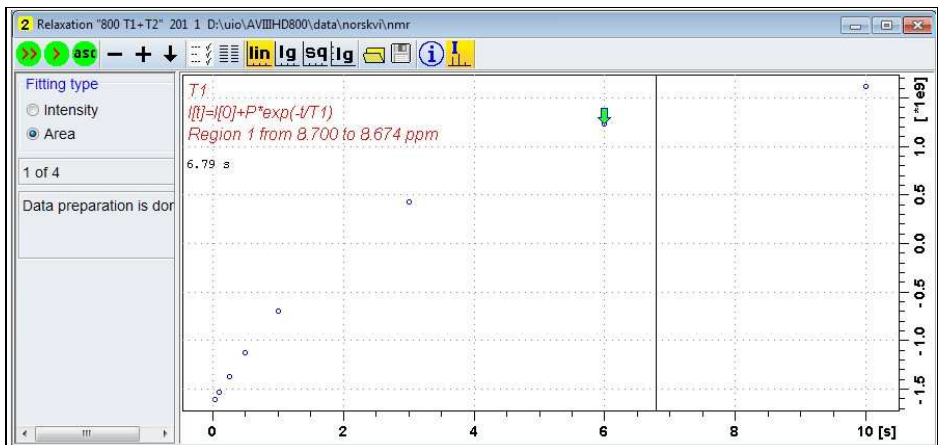

**21)** Click the **Fitting** menu bar tab **a**nd note the comments about **intensity** or **are**a options in the screen display that appears and close it

.

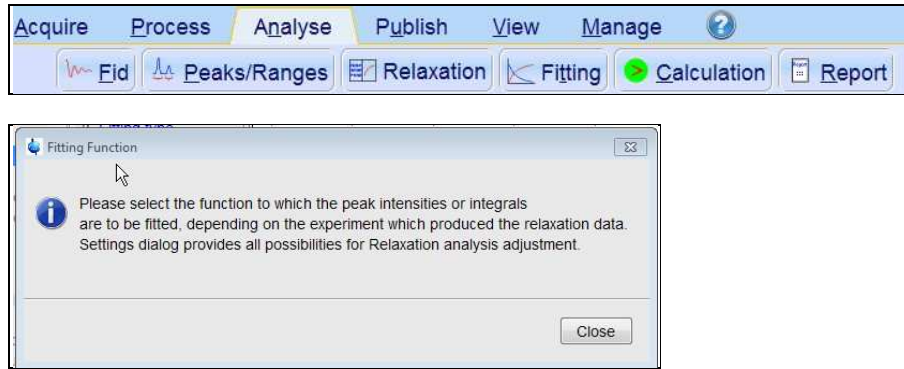

**22)** When the **Fitting** function message screen is closed a panel with **Relaxation parameters** (split into two screen captures below) will appear.

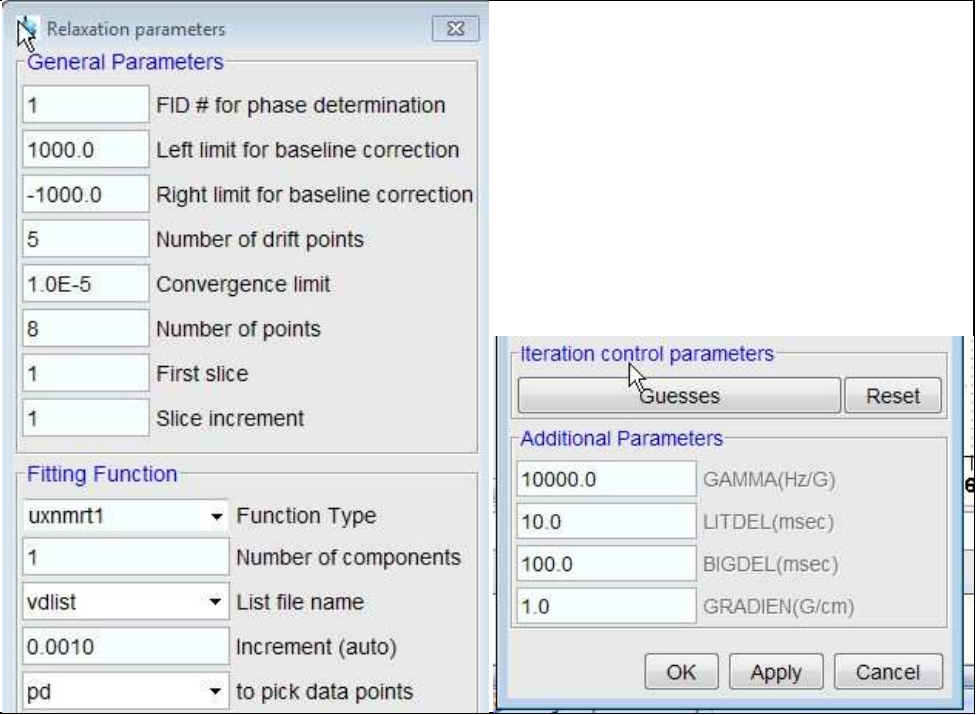

- **23)** Check that **Function Type = uxnmrt1** and **List file name = vdlist**.
- **24)** Click the **double red arrow** in the T1 plot's menu bar and **NOT** the **Calculation** tab in the upper menu bar.

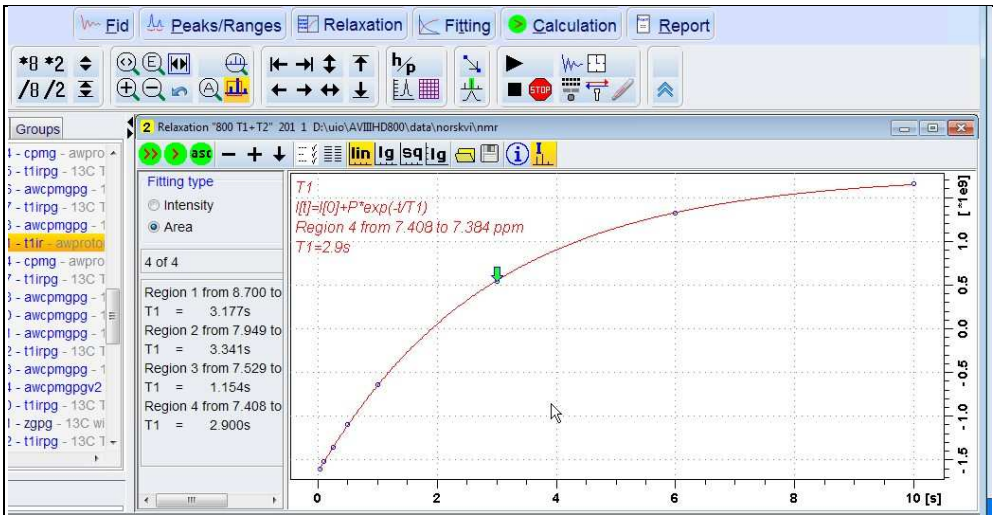

- **25)** The + and buttons in the upper menu bar can be used to advance (or reverse) the individual  $T_1$  plots.
- **26)** Fitting type (**Intensity** or **Area**) can be changed in the plot display. If this is done clicking the **double red arrow** will recalculate the  $T_1$  results and update their plots.
- **27)** The **Report** tab in the .menu bar can be used to view fitting report. A sample report for one signal is shown below.

.

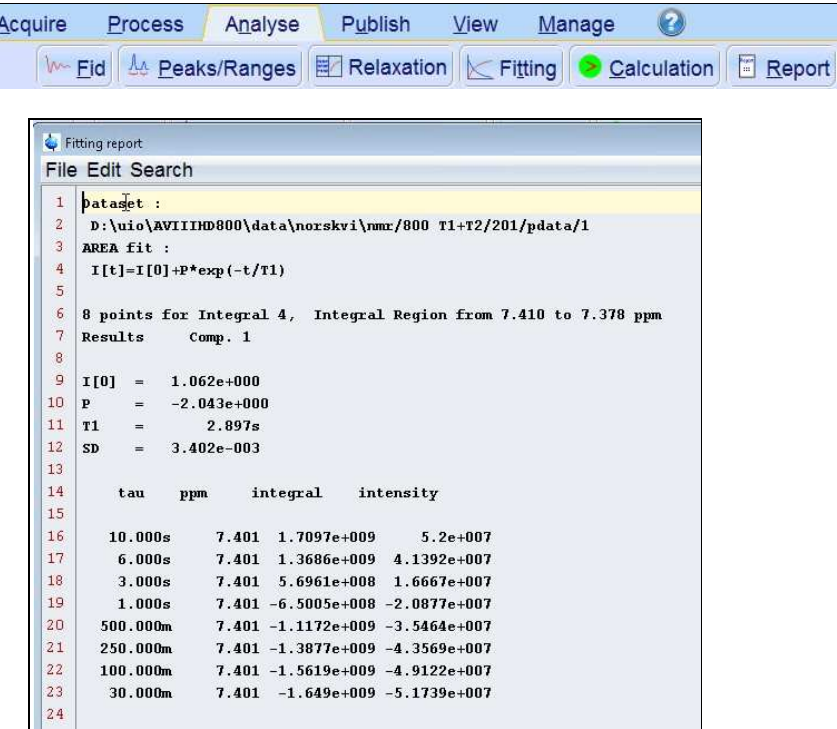